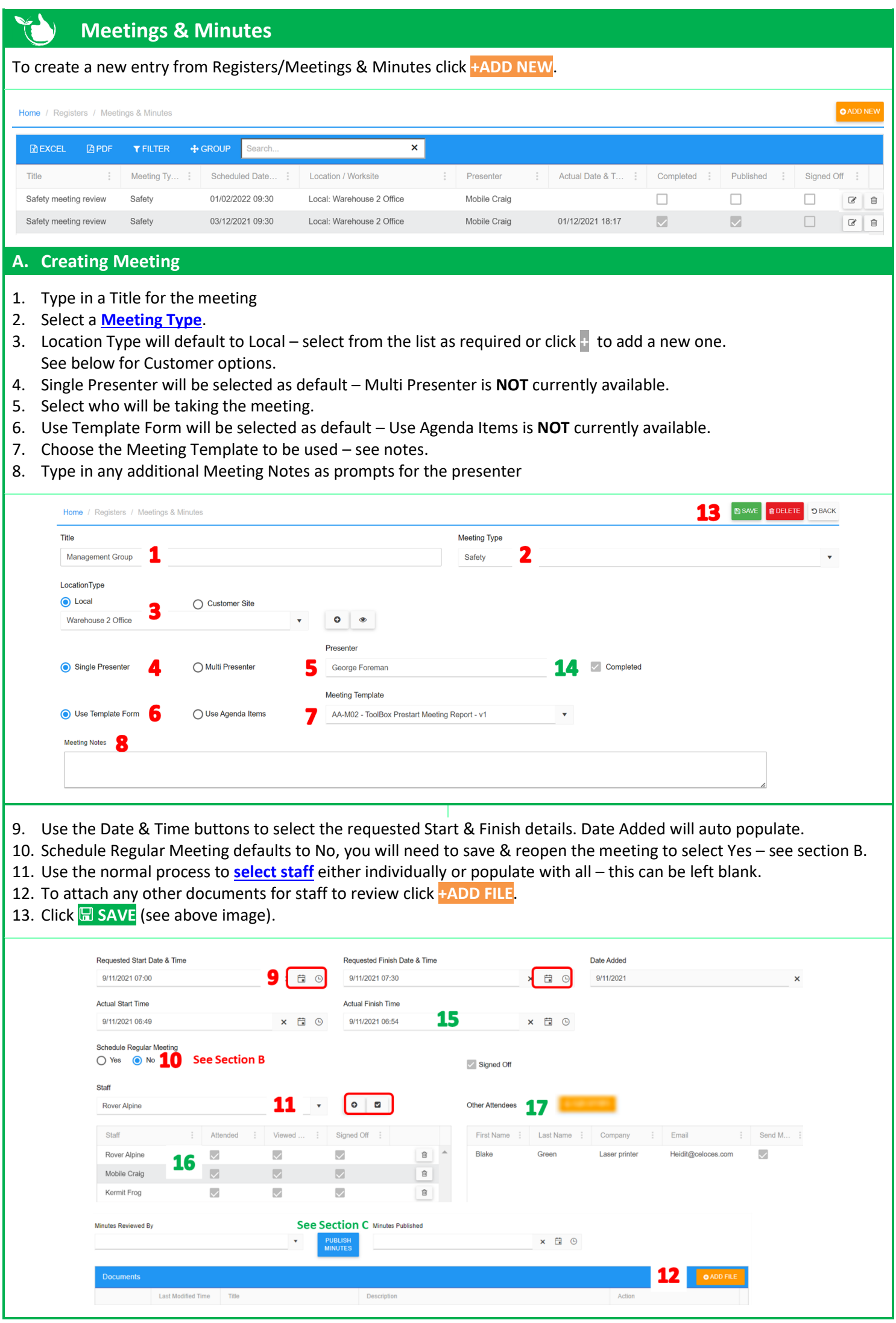

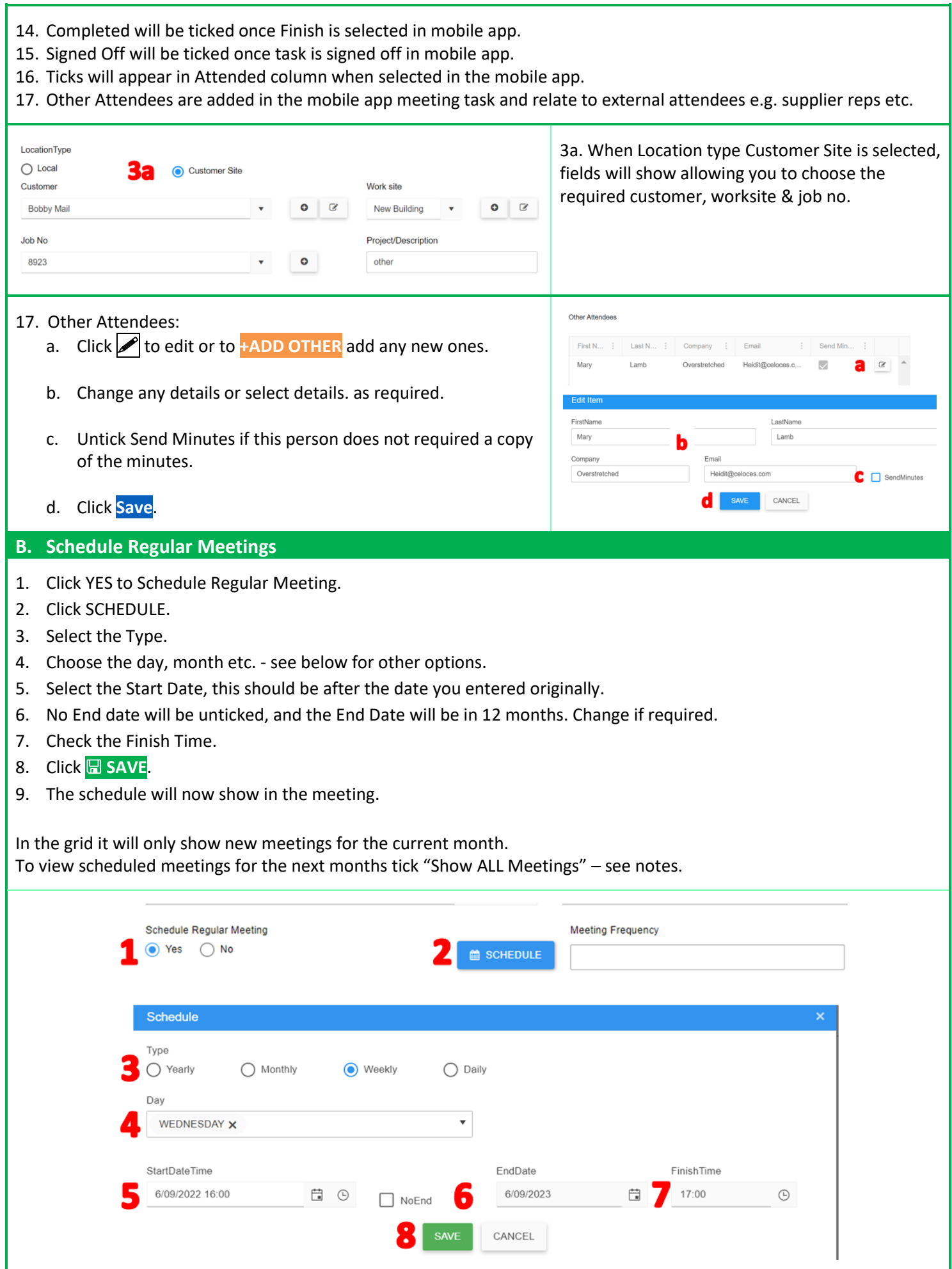

Meeting Frequency

Weekly - Wednesday - 16:00:00 to 17:00:00

9

Schedule Regular Meeting

 $\bigcirc$  Yes  $\bigcirc$  No

## **C. Publish Minutes**

Once the meeting has been completed in the mobile app the Completed & Signed Off boxes will be ticked as per above. Use the **[search box, Filters and Groups](https://safetyminder.co/knowledge-base/filters-and-exporting/)** to narrow down what is displayed.

Re-open the task in the web app by double clicking the line or click  $\blacksquare$  to edit.

- 1. Those who were marked as attended in the mobile app will now have a tick in the Attended column.
- 2. Documents will now have the minutes form completed on the mobile app, along with any other files added before or during the meeting. Click **+ADD NEW** if you need to include any other documents.
- 3. Details for Other Attendees will show on the right side double click to open and edit if required see #15 above. The Send Minutes box will be ticked as a default. Untick if you are not required send this person the minutes.
- 4. Click **PUBLISH MINUTES**
- 5. Click **YES** to distribute the minutes.
- 6. The Minutes Published will now be populated, scroll back to the top and click **SAVE**.

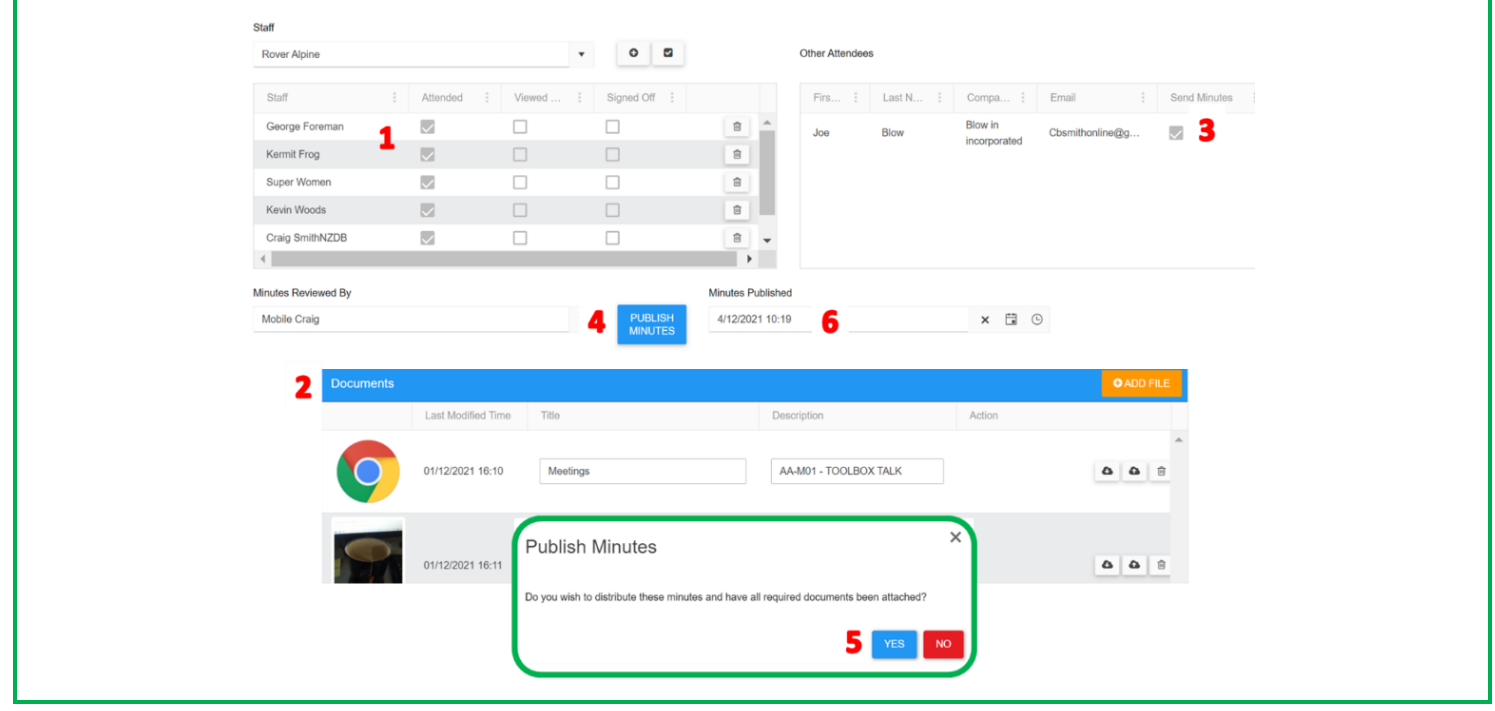

**For the presenter there will be a Meeting Task to complete & signed off in the Mobile App i[n Registers/Meetings.](https://safetyminder.co/knowledge-base/meetings-mobile/) Staff selected in Attendees will only see a Meeting Reminder.**

## **NOTES:**

- Meeting Types are created and edited in **[Administration/Company Set up/Meeting Type.](https://safetyminder.co/knowledge-base/meeting-types/)**
- Meeting Templates will only show forms where Type = Meetings and Status = Locked.
- When **PUBLISH MINUTES** has been completed, then Staff will receive a task on the **[mobile app](https://safetyminder.co/knowledge-base/minute-meetings/)** to sign them off. Other Attendees will receive an email with all the documents attached.
- Once **ALL** Staff have signed off the minutes in the mobile app, the signed off column will be populated on the grid.
- Contact [support@safetyminder.co](mailto:support@safetyminder.co) for a list of widgets that can be used in template forms for meetings.

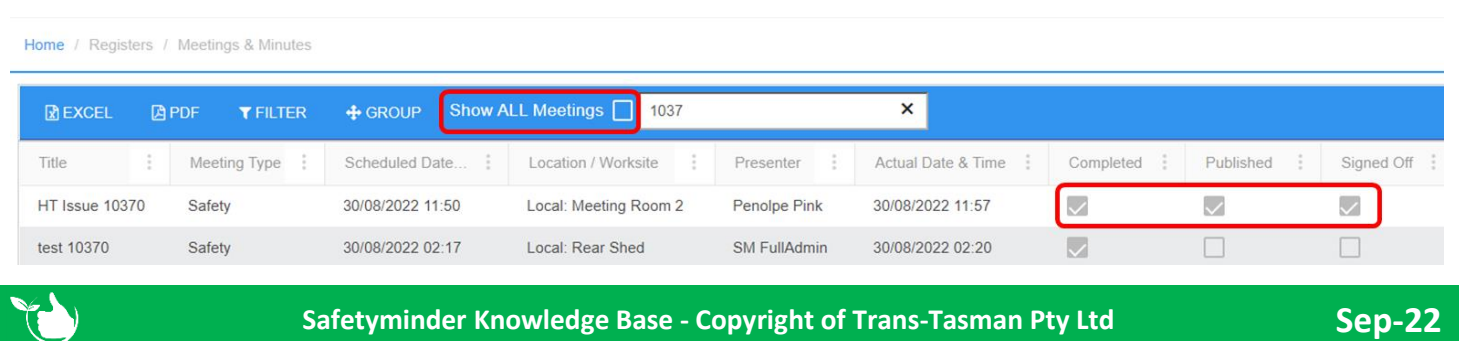